Australia Pty Limited ABN 91 006 195 400

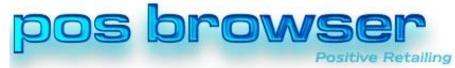

Please address all correspondence to:

POS Solutions Australia, PO Box 2194 MOORABBIN VIC 3189

Email: support@possolutions.com.au

### Backing up to the Cloud 8/02/16

#### INTRODUCTION

This document describes how to automatically backup your PosBrowser database to a Cloud based storage service via the Internet, keeping a copy of your data available in the event of a major disaster such as fire or flood that may destroy your current system.

The PosBrowser Cloud Backup works by storing a full backup regularly (e.g. once a week) and then a smaller "changes only" file for the other days to reduce the amount of Internet traffic and speed up the transfer process.

In order to backup to the Cloud, your computer needs to be at least Windows 7 and you need to be running SQL server 2005 or above.

#### CHOICE OF A FREE CLOUD SERVICE

There are many companies that offer storage on the internet. Some of them are free; others charge fees for the service. There are pro's and con's with every choice that is made is entirely up to you.

The cloud backup routine in PosBrowser simply copies the files into a folder that the various cloud services will then be able to transfer to their online storage via an installable program. So we tested OneDrive, Google Drive and Dropbox for doing this.

Google Drive: The problem we had with Google Drive was that whenever we created a new backup, the old one was placed into the trash folder on the Google Drive Web site. This happened every day and we soon found all our storage was being used up by these "old" copies in the trash folder. We could not find any way to automatically remove these files from the trash and this meant our cloud backup failed in a matter of days.

Dropbox: The free version of Dropbox only allows 2GB of data to be stored. This is nowhere near enough for most of our users and thus Dropbox was not considered any further.

OneDrive: offers 5GB of free storage, which is enough for most of our customer's needs.

Also OneDrive had a maximum size of a file that could be uploaded as 10GB. As most of our customer's backups are below this size, we can recommend OneDrive as a possible solution.

So we found that Microsoft's OneDrive seems the best for your backup needs out of these services so this document will describe how to use OneDrive to backup your database. However, the method is similar for most other cloud providers. With Pos Solutions you have the flexibility to pick the one you want.

### Australia Pty Limited

ABN 91 006 195 400

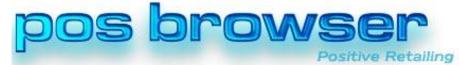

Please address all correspondence to:

POS Solutions Australia, PO Box 2194 MOORABBIN VIC 3189

Email: support@possolutions.com.au

#### CREATING YOUR ONEDRIVE ACCOUNT

If you intend to use OneDrive what you will need to do is create yourself a OneDrive account to store your backup.

Visit <a href="https://OneDrive.live.com/about/en-us/">https://OneDrive.live.com/about/en-us/</a> and click on the signup option. Alternatively if you already have a Microsoft account, you can use this instead.

# INSTALL THE ONEDRIVE APPLICATION ON YOUR SERVER

Once you have created your OneDrive account, log in to the OneDrive web site on your server and click on the "Get OneDrive Apps" link in the bottom left-hand corner.

Click on the Download Now link underneath the OneDrive logo on the left.

Run this program to install it on your server.

Once installed, a screen will appear, and you should click on the "Get Started" button.

Log into the application using your username and password

Click the "Change" button to change the location of your OneDrive Folder to C:\OneDrive

Click "Next"

Leave the option "Sync all files and folders in my OneDrive"

Click "Next"

Click "Done"

### CREATE A FOLDER FOR YOUR BACKUPS IN ONEDRIVE

Navigate to your OneDrive folder (C:\OneDrive) and create a new folder "PBBackup". This is where the local copy of the Cloud backup will be stored.

### COMPRESSING YOUR BACKUP

Before being uploaded to OneDrive, the backup should first be compressed. This will reduce both the amount of storage used by the backup on OneDrive, the time taken to the transfer the file and you can use encryption.

### Australia Pty Limited

ABN 91 006 195 400

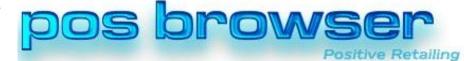

Please address all correspondence to:

POS Solutions Australia, PO Box 2194 MOORABBIN VIC 3189

Email: support@possolutions.com.au

### SETTING UP YOUR SERVER FOR COMPRESSION

If you wish to use compression, you will first need to install 7-Zip on your Server.

- è On your Server
- è Visit http://www.7-zip.org/
- **è** Download and install the correct version of 7-Zip for your operating system (32 or 64 bit)

You will also need a "Working" folder on your server for the backup to be created and compressed.

- è Still on your server
- è Open Windows Explorer
- **è** Navigate to Your Hard Drive (C:)
- **è** Create a new folder CloudWorking

## SET UP THE CLOUD BACKUP JOB IN POSBROWSER

On your server, open PosBrowser and select

- **è** System Maintenance
- **è** Backup and Restore

On the Backup tab, locate the "Cloud" backup section.

Note that this section will be disabled if you are running SQL 2000.

- **è** In the text box "Folder to put cloud backups", place the location of the folder you created above (C:\OneDrive \PBBackup). Alternatively, you can use the three dots to locate the folder.
- **è** For the Automated Cloud Backup Time, Set a time just after the latest time you close your shop.
- **è** For Upload compete backup every, leave this at seven days. This will mean that a full backup is uploaded once a week, and a difference file is uploaded for the other six days. If you want a complete backup uploaded each night, then set this value to 1.
- **è** If you have chosen not to use compression, then untick the "Compress Backup" box, Click the "Setup Button" and you are done.
- **è** If you have chosen to use compression, then tick the "Compress Backup" Box.

#### **Australia Pty Limited**

ABN 91 006 195 400

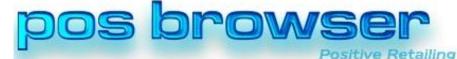

Please address all correspondence to:

POS Solutions Australia, PO Box 2194 MOORABBIN VIC 3189

Email: support@possolutions.com.au

- **è** In the text box "Working Folder" place the location of the working folder you created on the server (C:\CloudWorking). Alternatively, you can use the three dots to locate the folder.
- è Click the "Setup" button